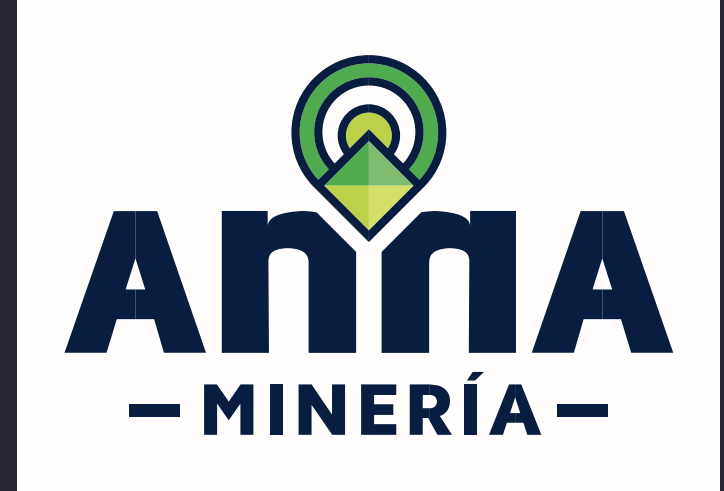

# GUÍA DE APOYO

# RADICAR SOLICITUD DE AUTORIZACIÓN TEMPORAL

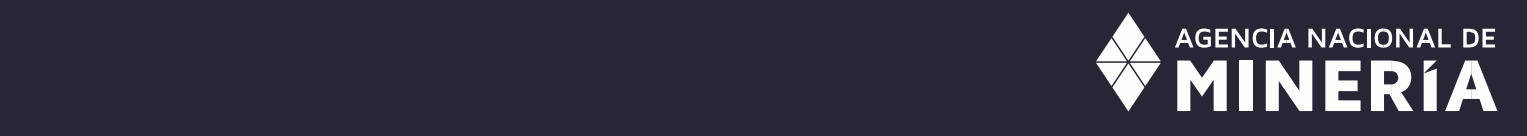

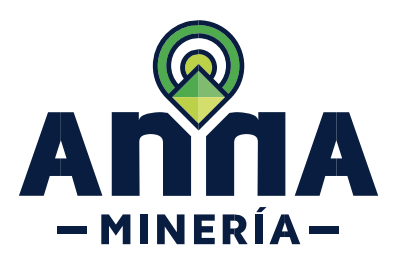

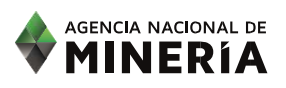

# Guía de Apoyo **Solicitud de Autorización Temporal**

#### **Requisitos Previos y/o Recomendaciones**

- 1. El usuario debe estar registrado en AnnA.
- 2. Debe iniciar sesión con su usuario y contraseña.
- 3. Si el usuario que inició sesión actúa en nombre del interesado (esto es, esta designado como agente), deberá contar con el correspondiente permiso para radicar solicitud de habilitación para presentar autorización temporal y/o radicar solicitud de autorización temporal
- 4. Si el solicitante no es una entidad territorial, debe tener un contrato vigente y tener todos los documentos actualizados.
- 5. La dirección de correo [mesadeayudaanna@anm.gov.co](mailto:contactenosanna@anm.gov.co) es el medio establecido para recibir sus inquietudes y reportes de funcionamiento de AnnA Minería.
- 6. En la solicitud de habilitación únicamente se validará la capacidad legal del interesado en la Autorización Temporal.
- 7. La información técnica será evaluada, si la habilitación es aprobada.

#### **CONTENIDO**

La radicación de una solicitud de Autorización Temporal se realiza en dos pasos, por favor dar clic sobre la acción que desea realizar.

- 1. [Radicar solicitud de habilitación para presentar autorización temporal](#page-2-0)
- 2. [Radicar solicitud de autorización temporal](#page-10-0)

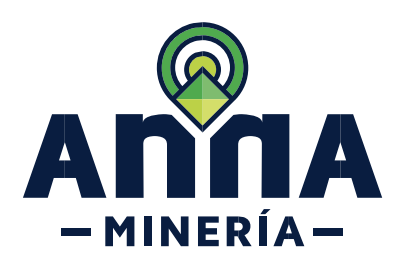

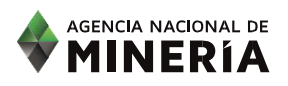

<span id="page-2-0"></span>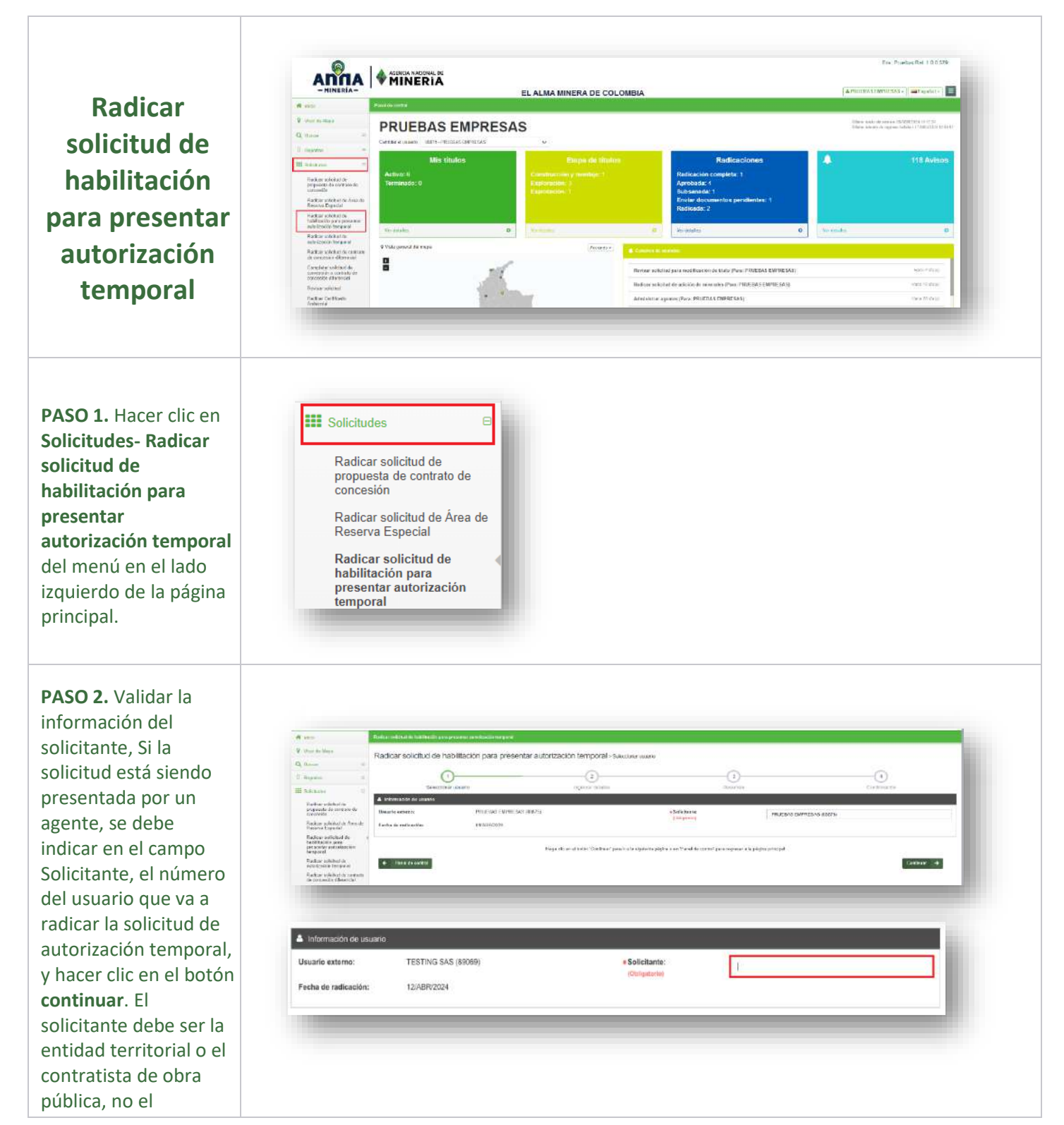

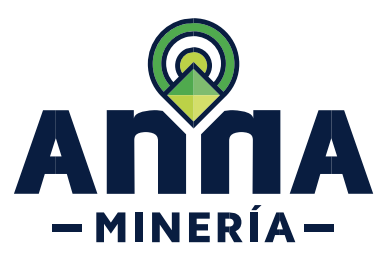

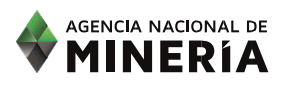

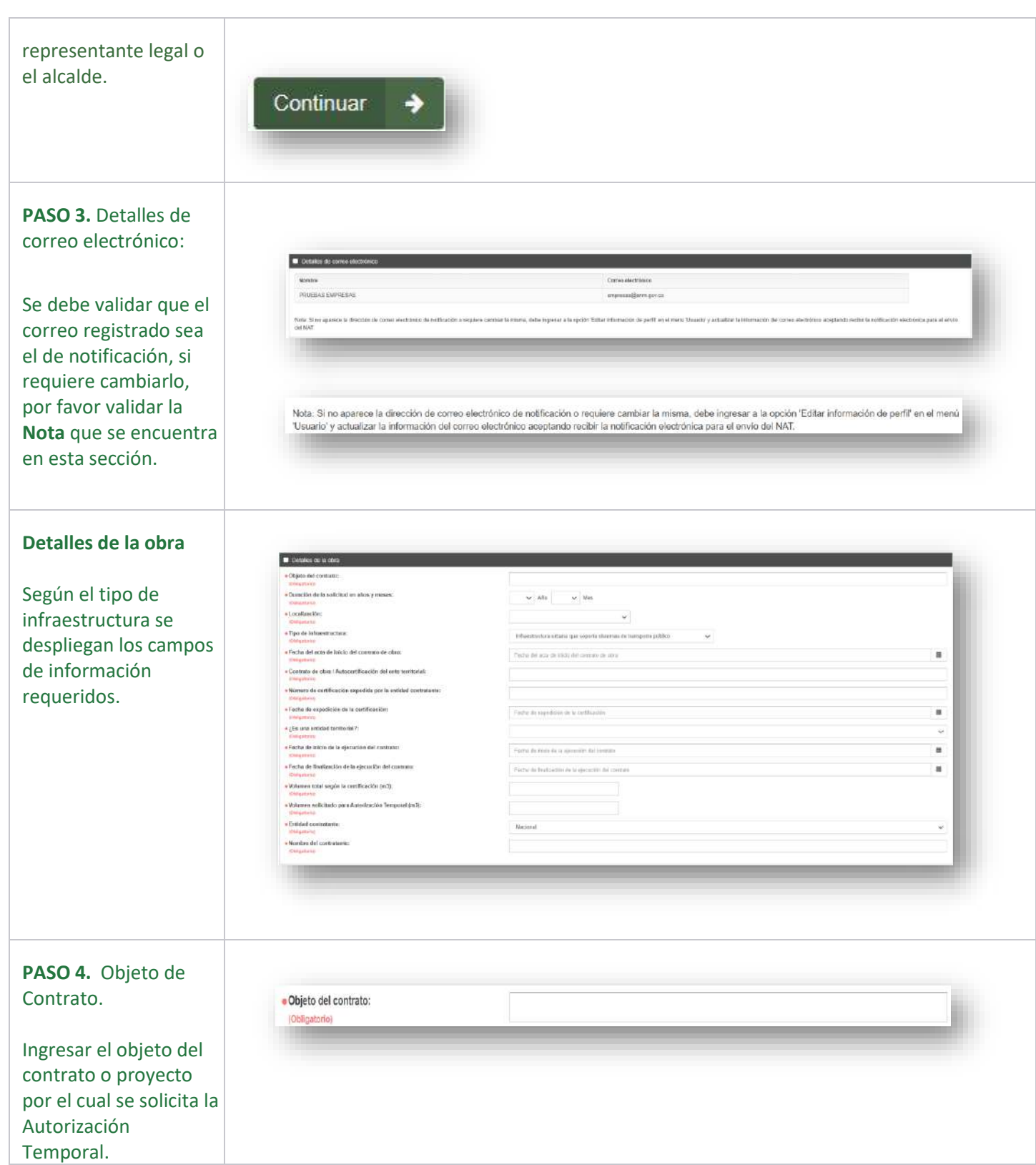

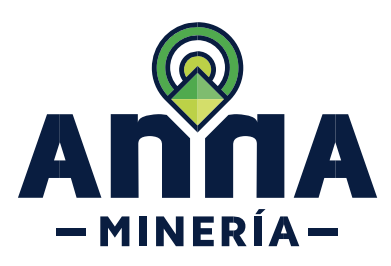

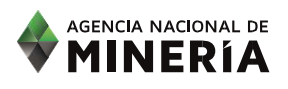

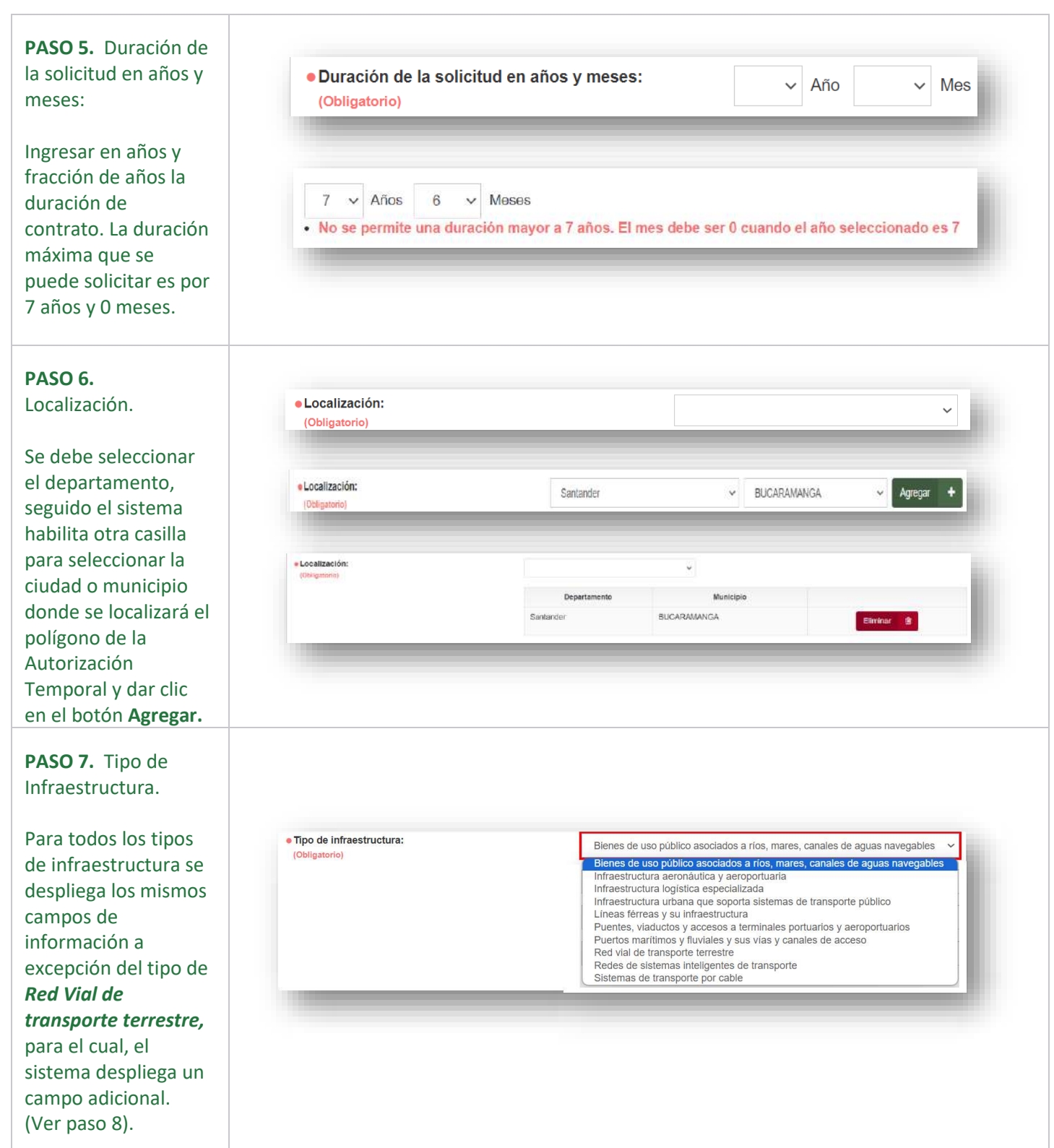

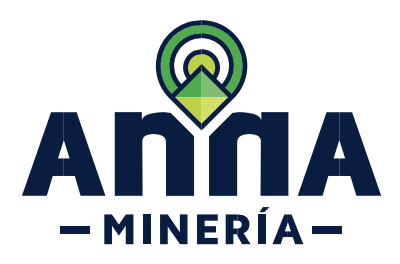

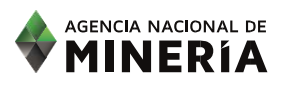

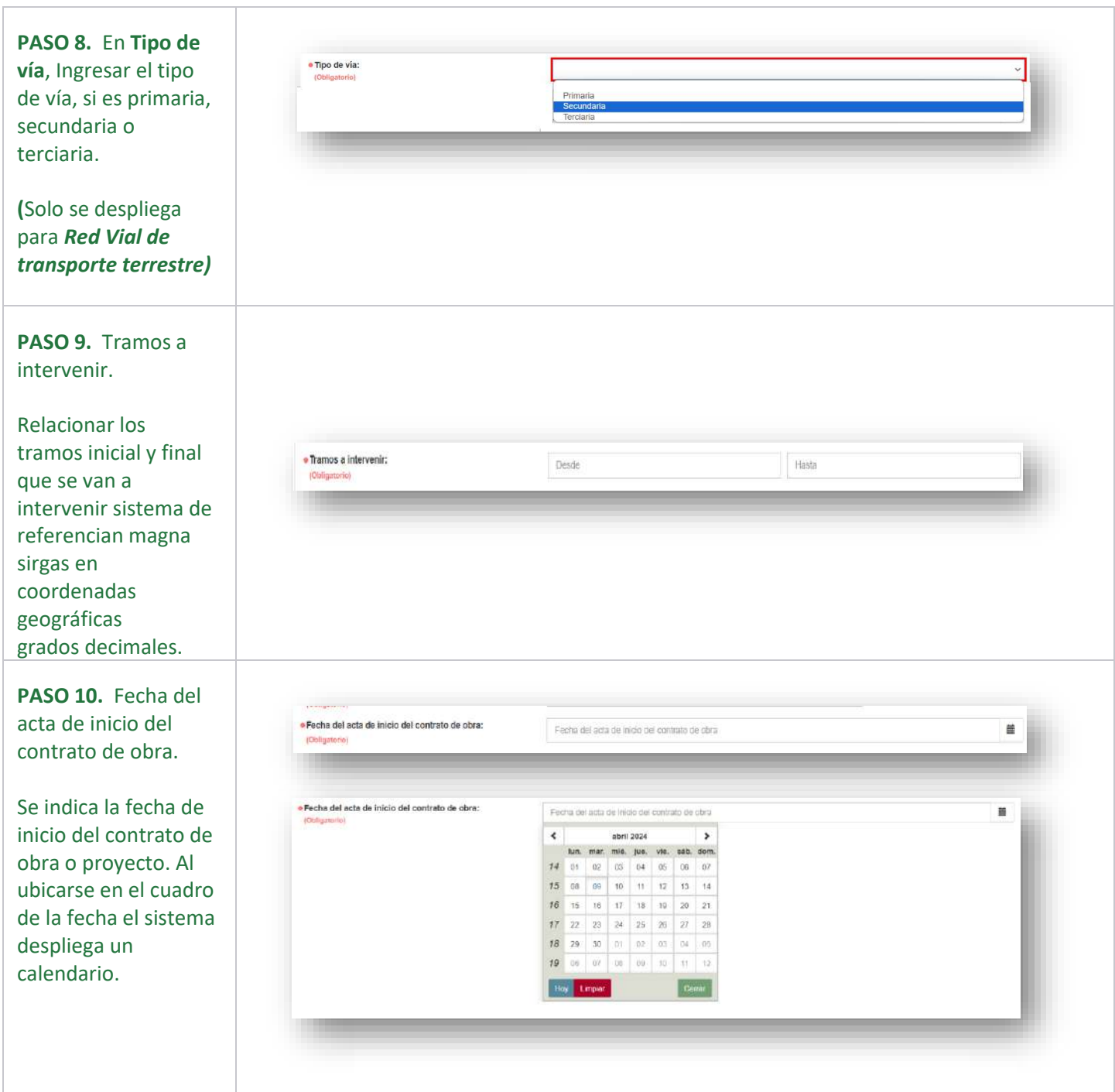

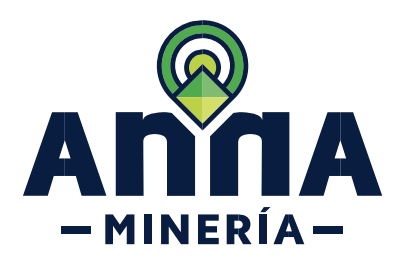

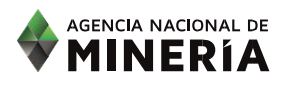

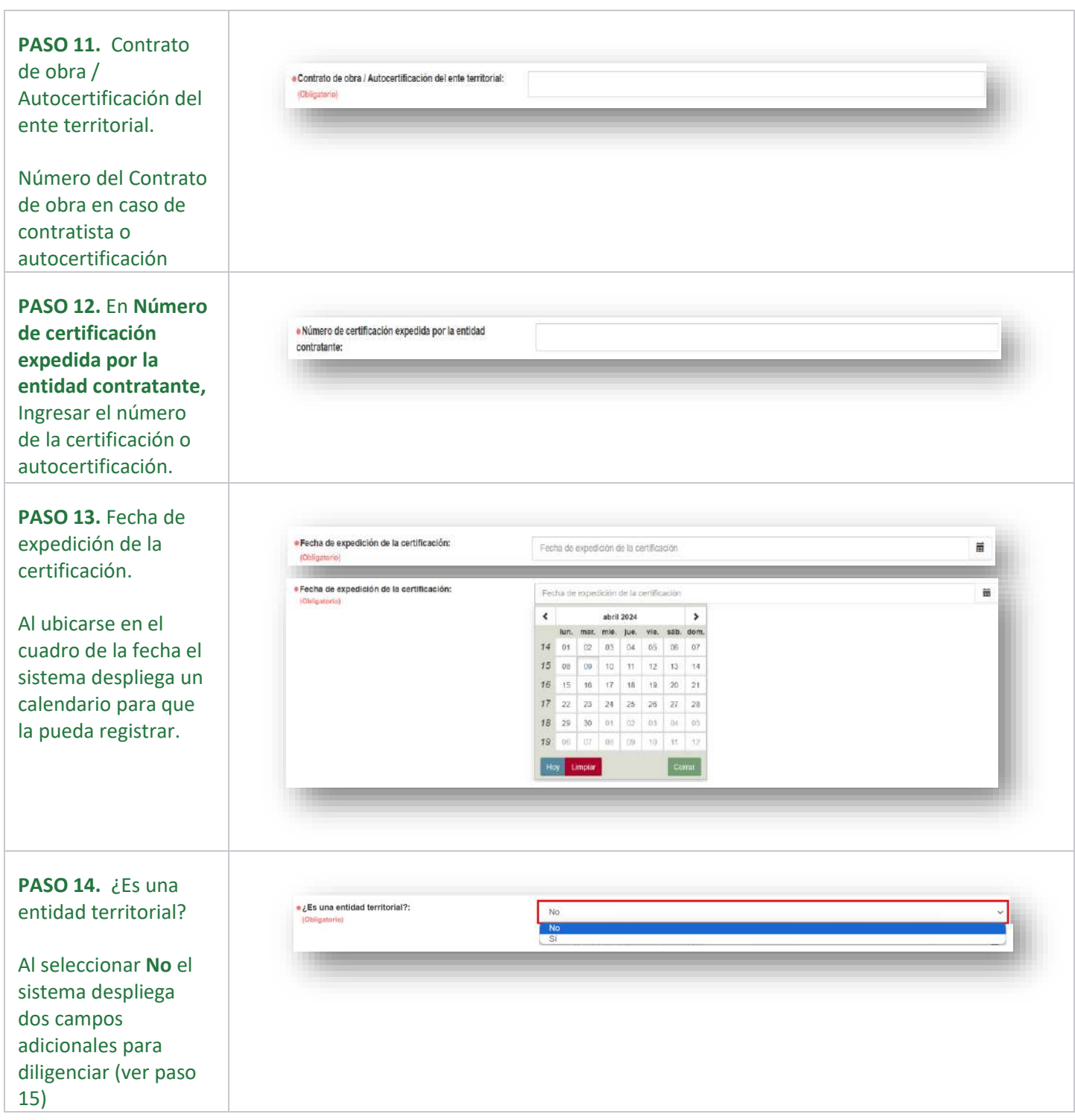

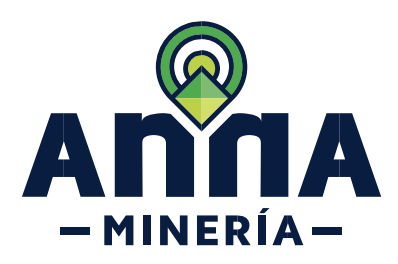

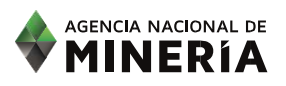

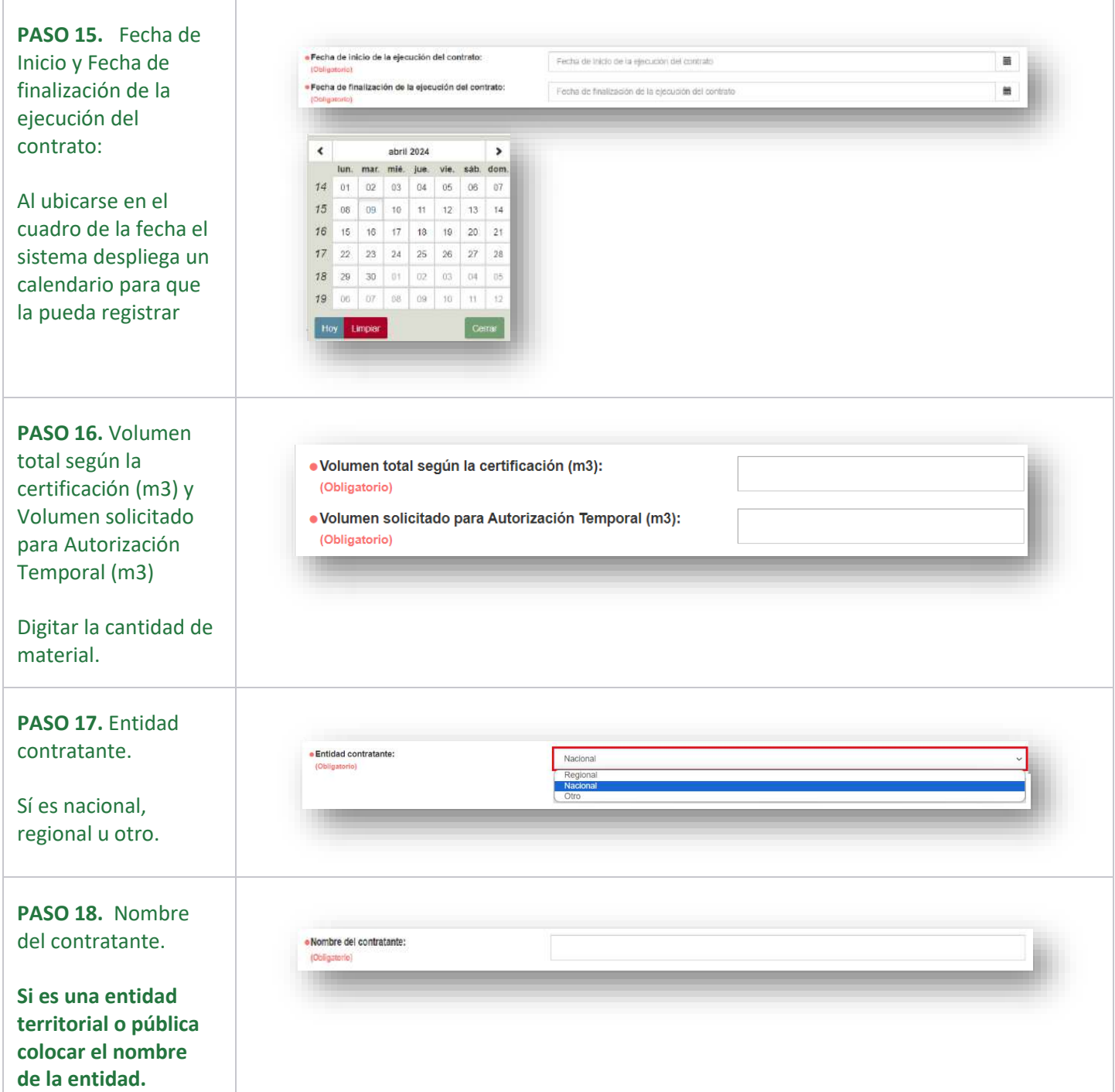

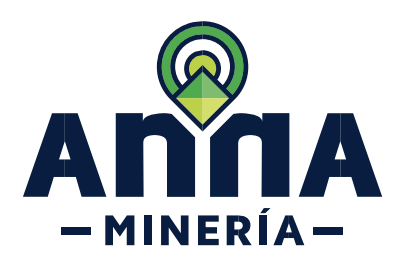

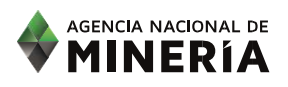

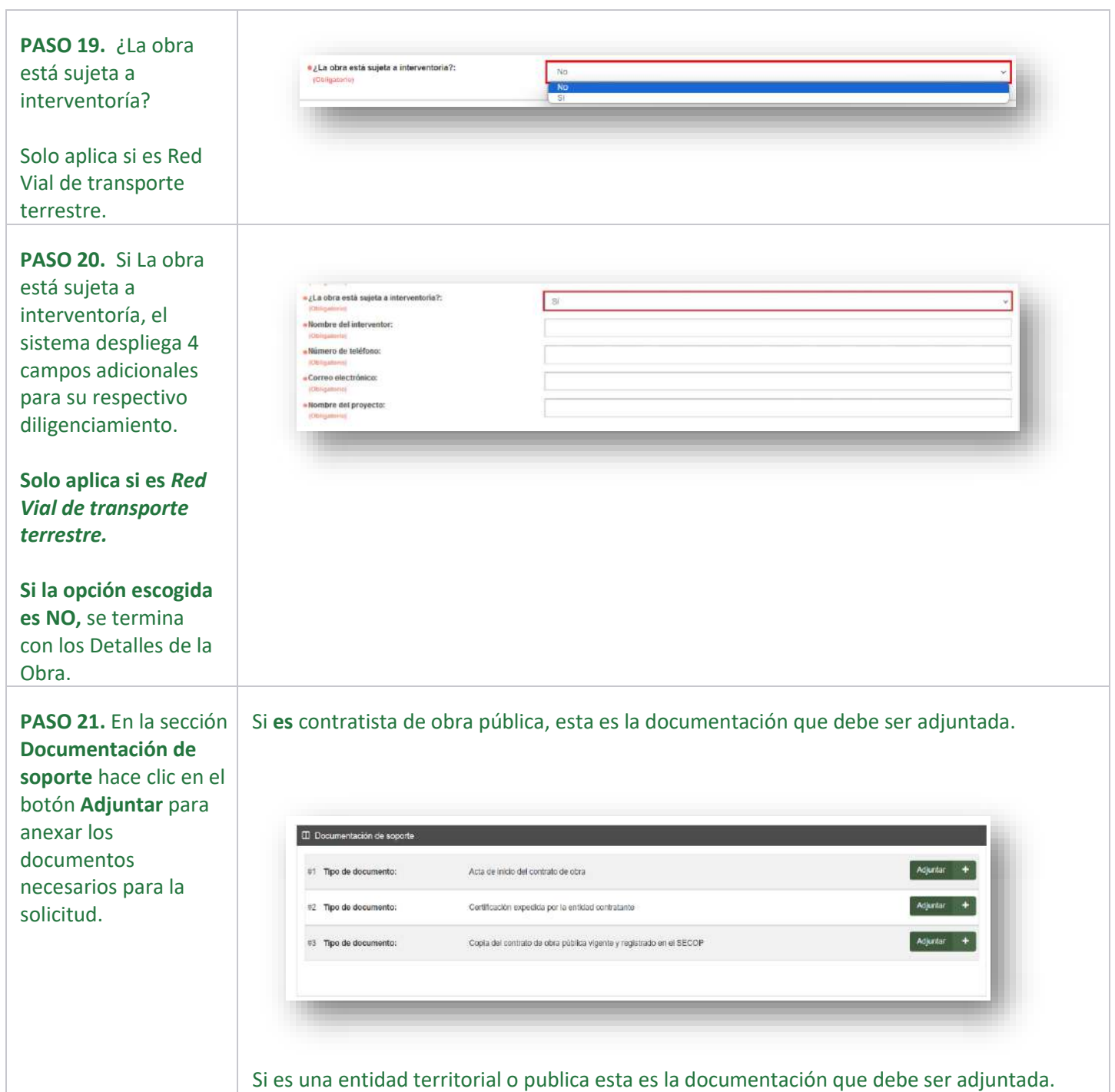

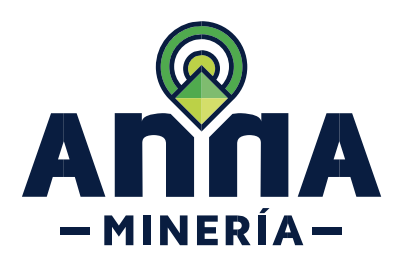

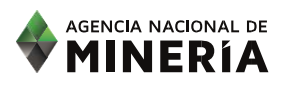

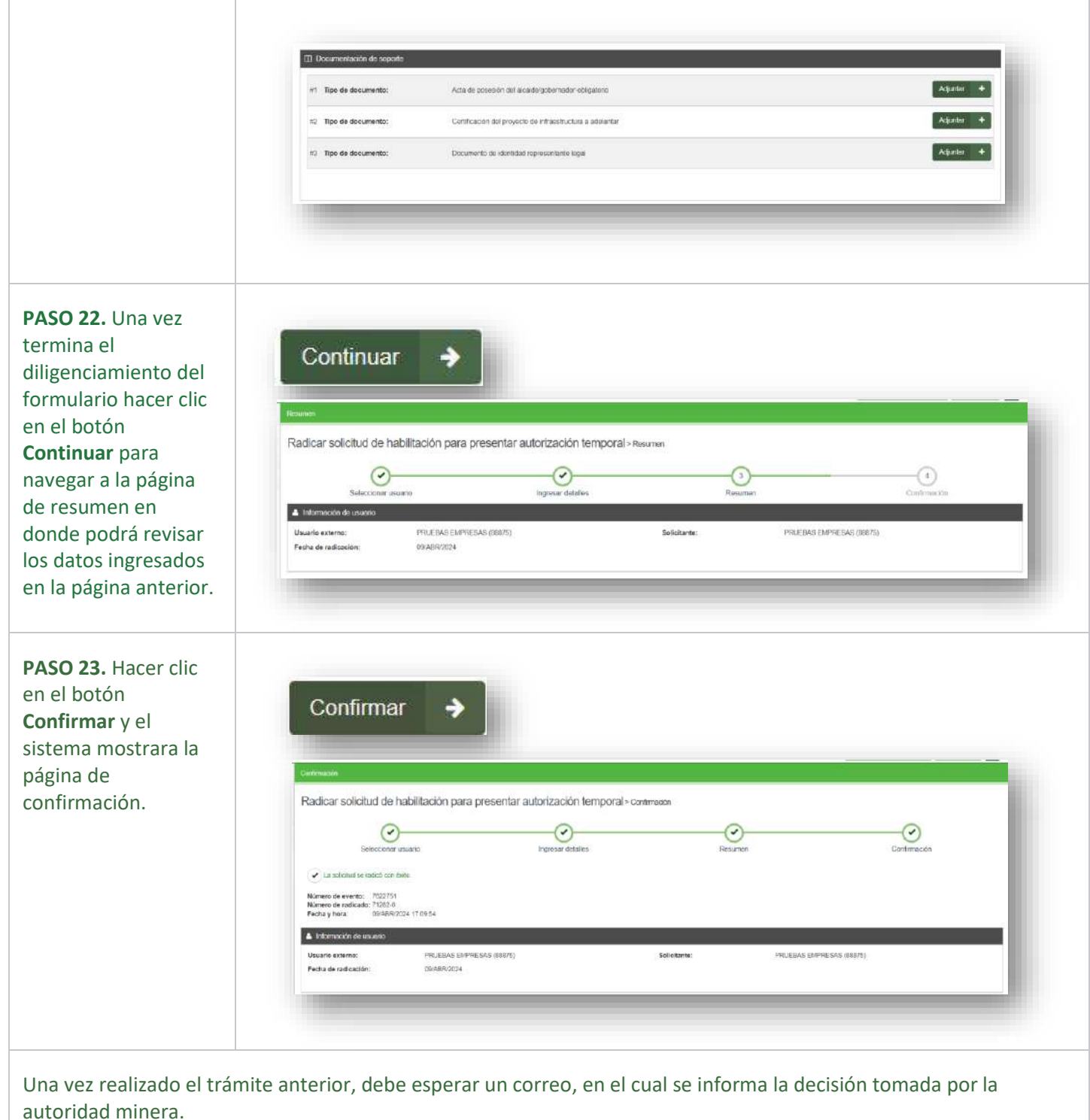

También podrá validar en la cartelera de anuncio.

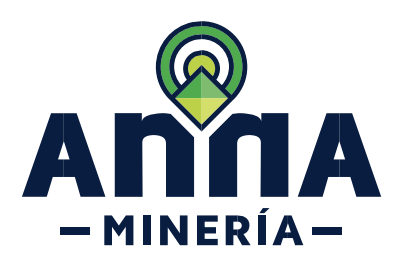

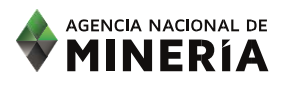

### AGENCIA NACIONAL DE **MINERIA** Radicar solicitud de habilitación para presentar autorización temporal - Solicitud autorizada Número de evento: 7572432 Número de radicado: 17 Su solicitud de NAT para radicar solicitud de autorización temporal ha sido autorizada con el número AT-17 y queda disponible por el término de<br>30 días calendario. En el evento de no ser utilizado deberá radicar una nueva Cartelera de anuncios Radicar solicitud de habilitación para presentar autorización temporal ha sido autorizada (Para: PRUEBAS EMPRESAS) Hace 2 minuto(s) y 15 segundo(s) Radicar solicitud de habilitación para presentar autorización temporal (Para: PRUEBAS EMPRESAS) Hace 43 minuto(s) y 2 segundo(s) Si la solicitud de habilitación fue aprobada, deberá ingresar en la funcionalidad Radicar solicitud de Autorización temporal Env Pluidas Ret 100.37  $An<sup>9</sup>na$ **WINERIA** A PRUEBAS EMPRESAS - MI Español -EL ALMA MINERA DE COLOMBIA **Radicar PRUEBAS EMPRESAS**  $Q$  lines **solicitud de**  Cantial el agent 586/3-PRODIAS DATCIS **Mis titulos autorización III** Soutidor Radicar solicitad de<br>propuscita de contrato de<br>concessión **temporal**Radicar solicitud de Área de<br>Reserva Lapecial

<span id="page-10-0"></span> $\circ$ 

 $\bullet$ Virano

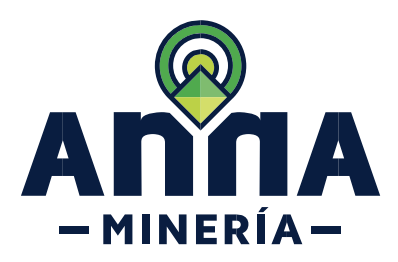

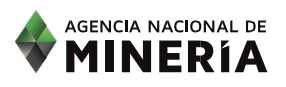

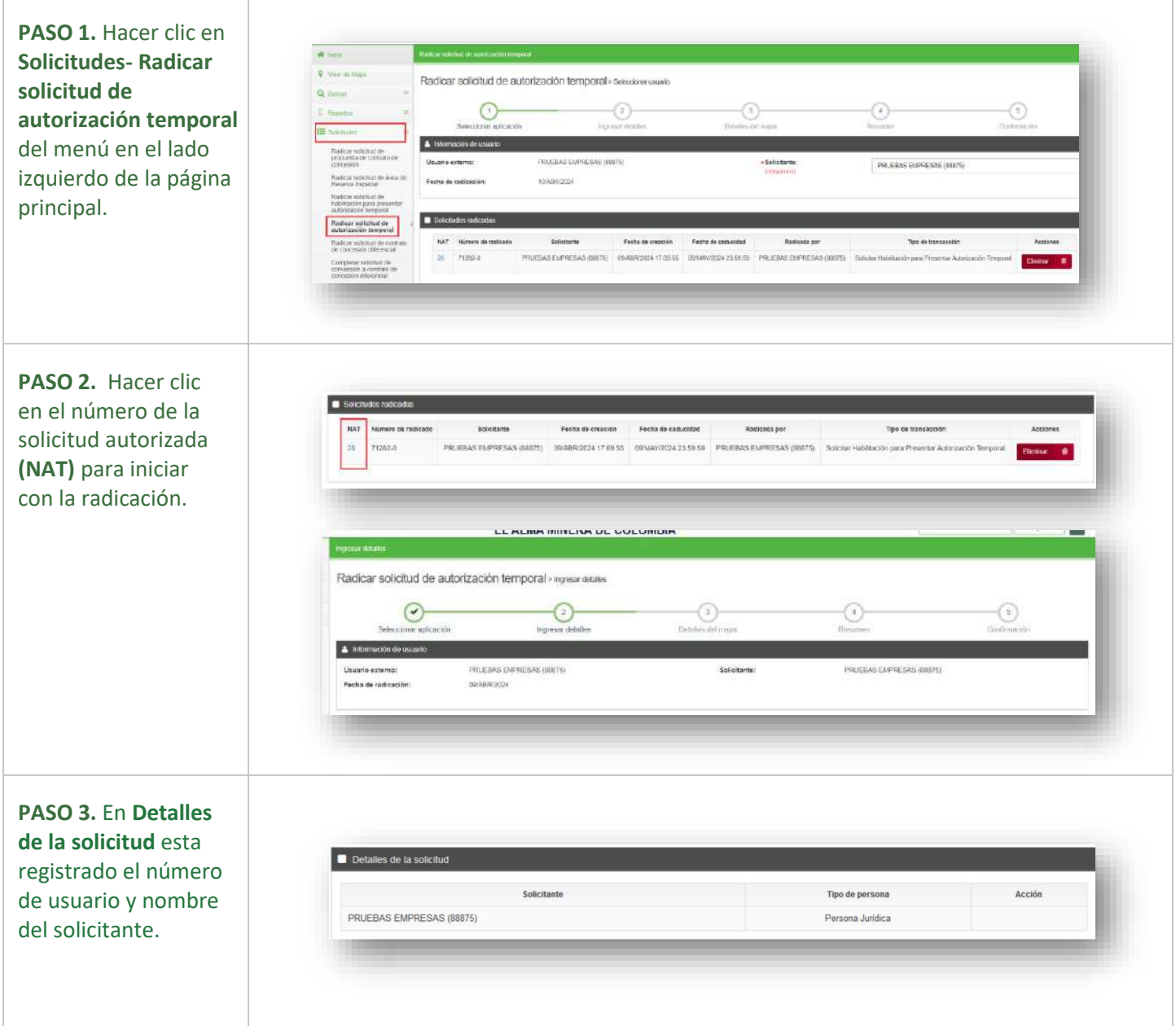

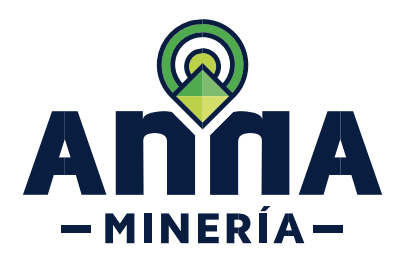

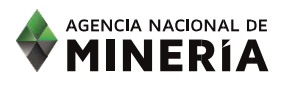

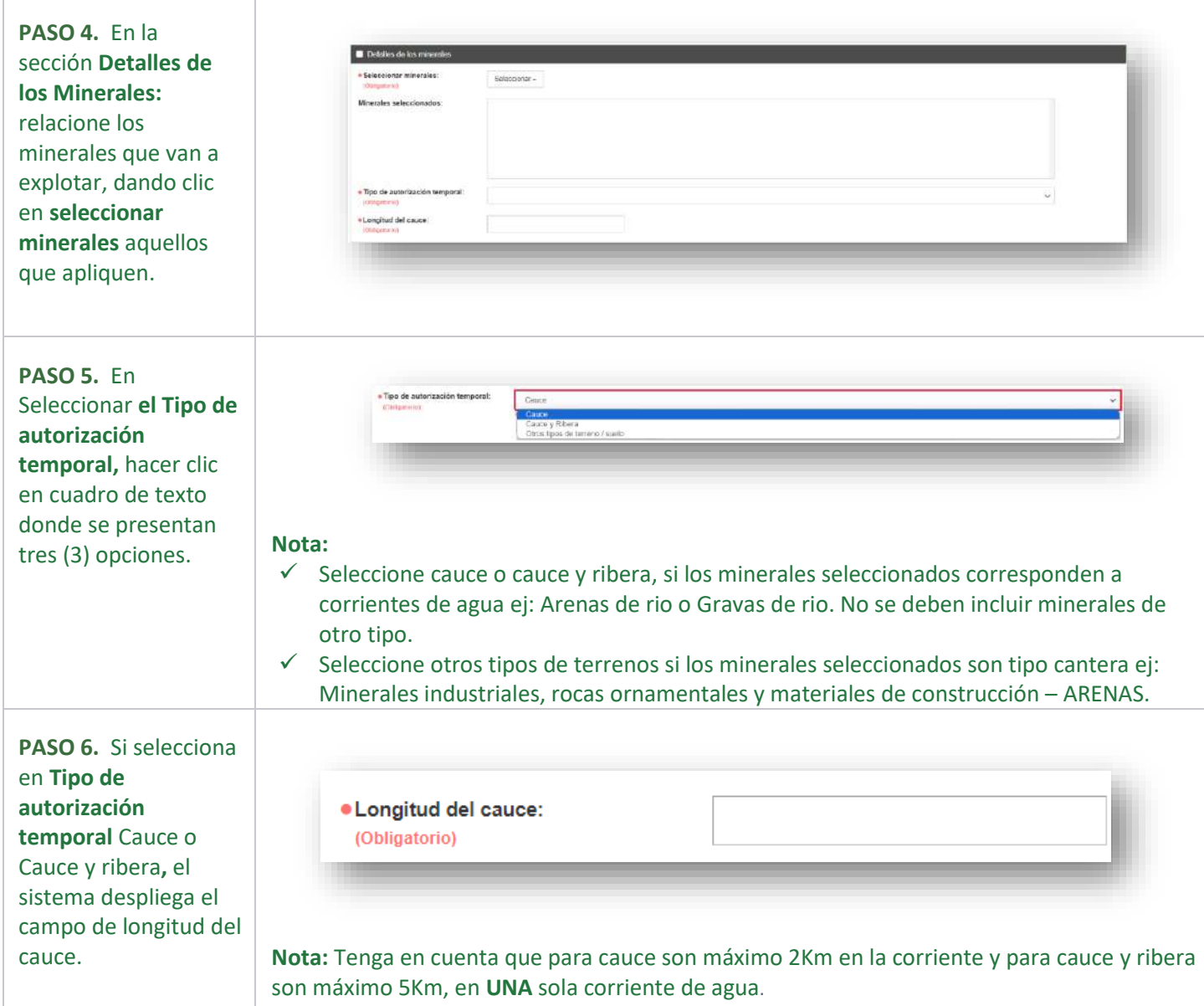

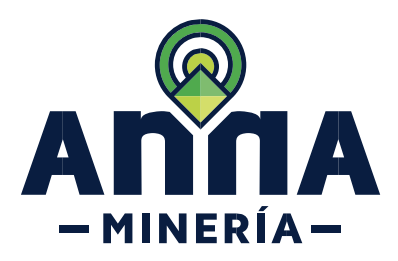

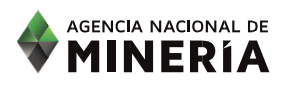

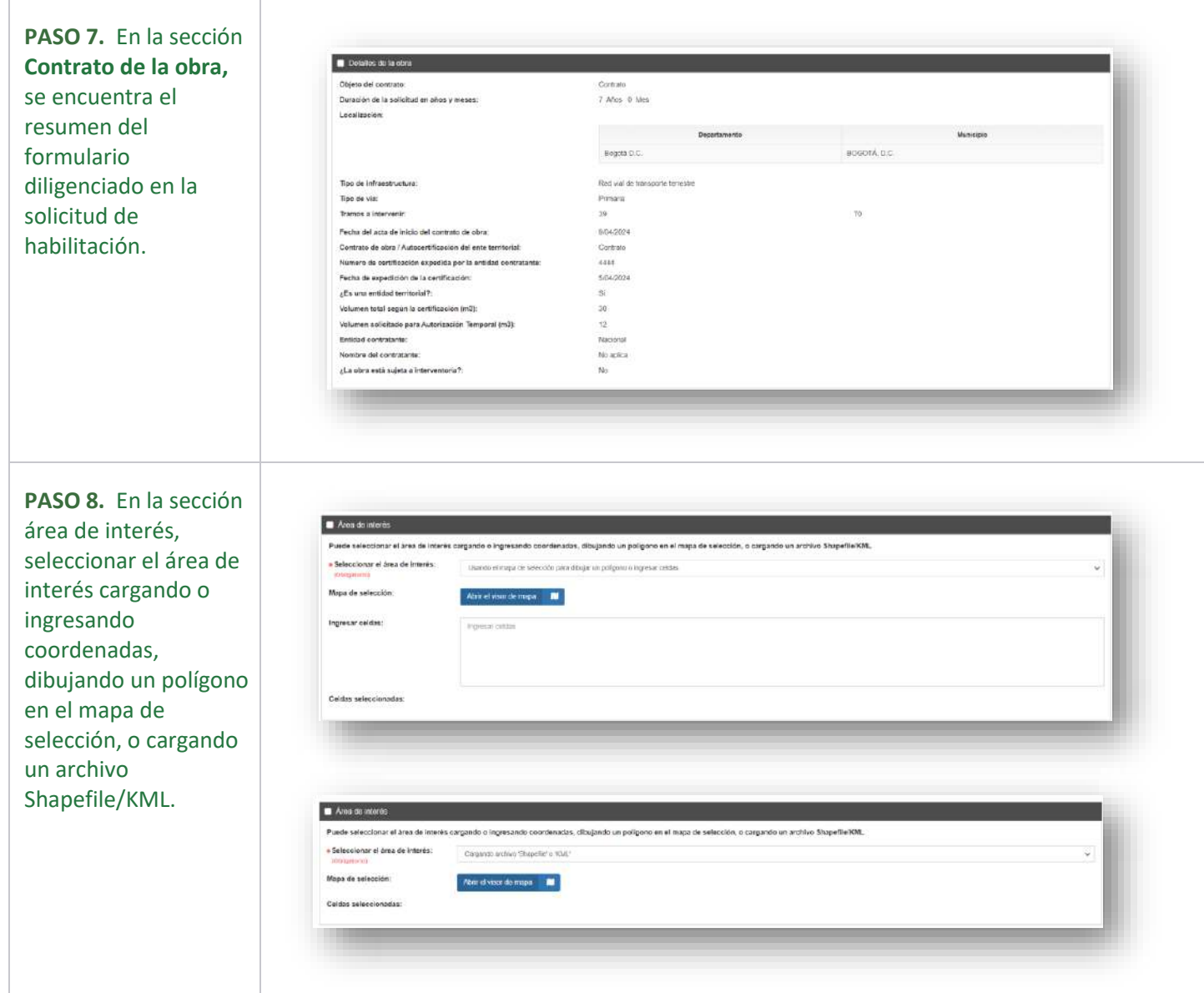

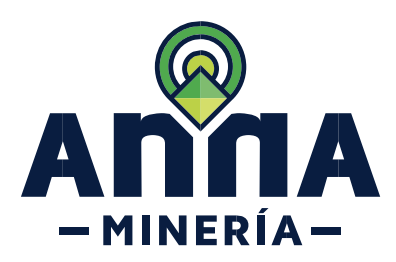

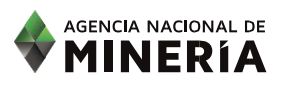

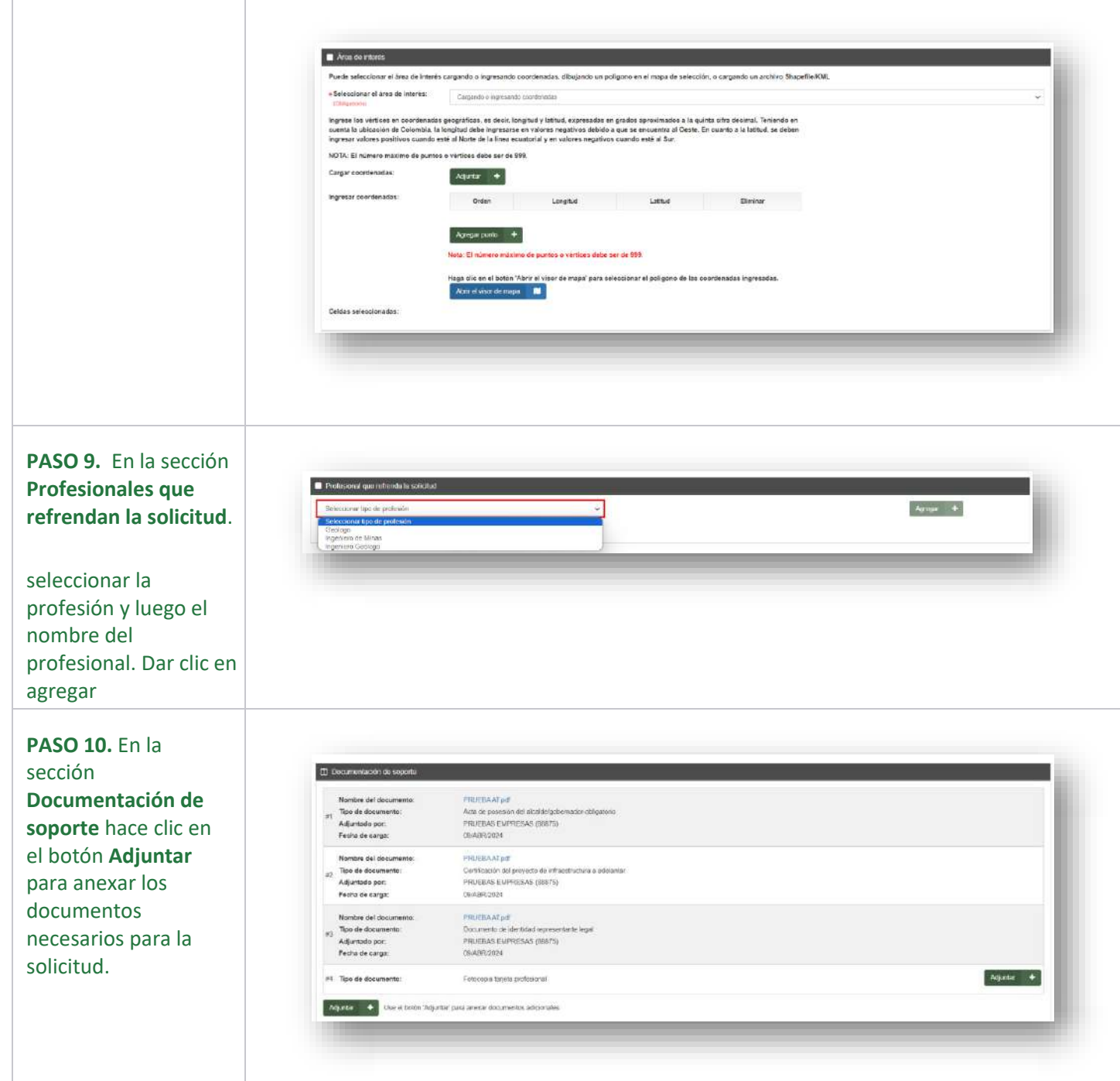

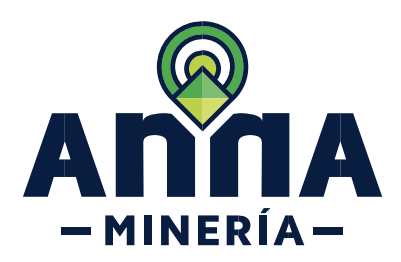

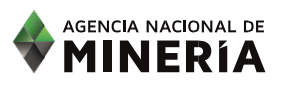

#### **PASO 11.** A

continuación, muestra los **Detalles del mapa** donde visualiza la información radicada hasta el momento.

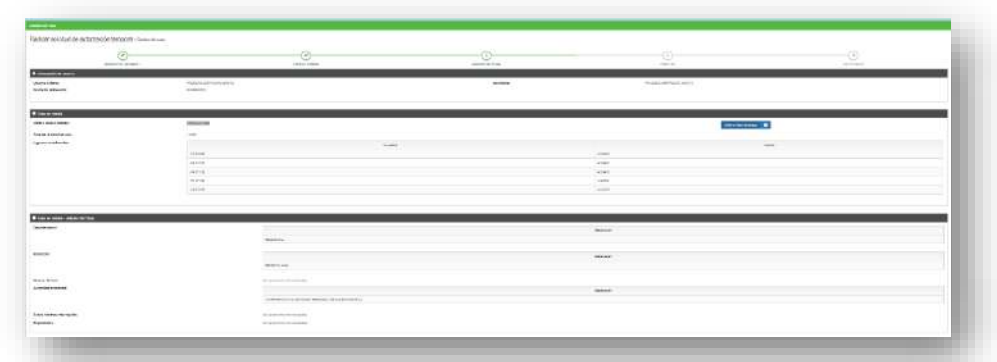

- ✓ Información del usuario.
- ✓ Área de Interés: Celdas seleccionadas, Área de la solicitud en (Ha), las coordenadas de esta área seleccionada.
- ✓ Área de Interés Detalles del mapa: nos muestra el Departamento, Municipio, si hay Grupos étnicos, Autoridad ambiental, Zonas mineras restringidas, Expedientes.

#### **PASO 12.** En la sección **Áreas de Interés – Detalles adicionales:** se debe proporcionar más detalle a la solicitud que está realizando, para lo cual se contesta SI o NO.

Si el área solicitada se encuentra parcial o totalmente dentro de una zona minera de comunidades indígenas, negras o mixtas, se despliega el campo comunidades.

Si el área solicitada corresponde a una zona minera restringida, se despliega el campo

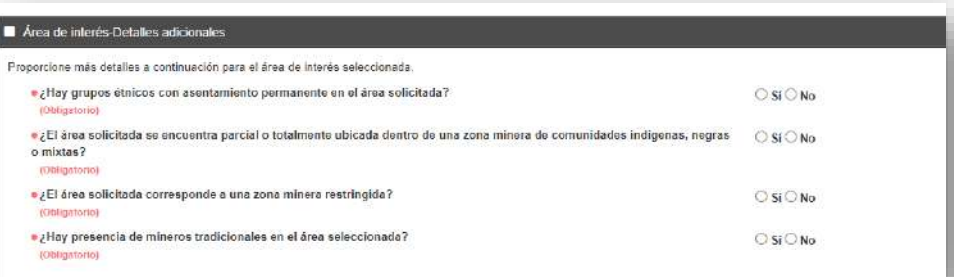

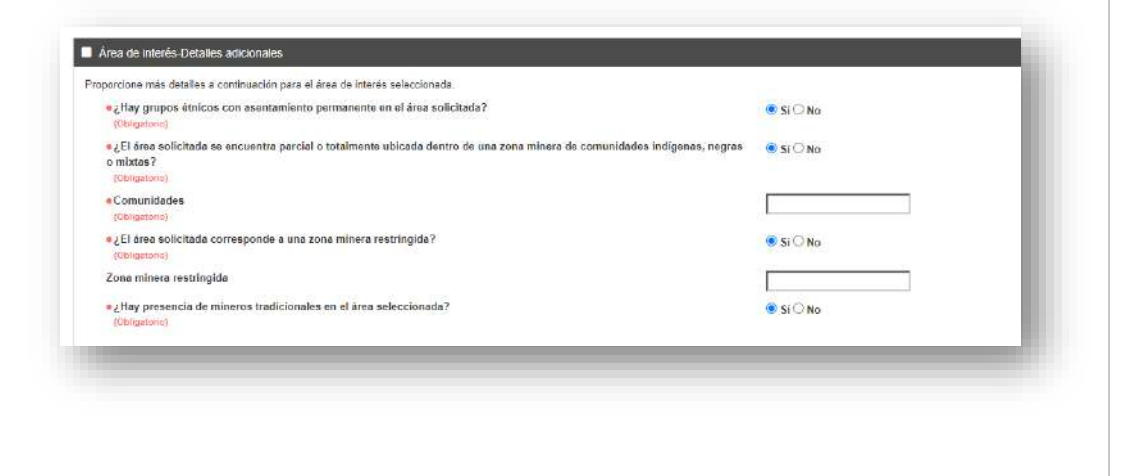

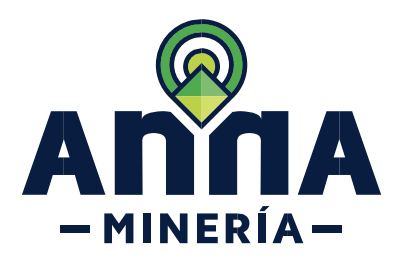

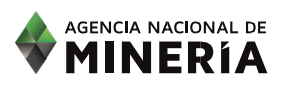

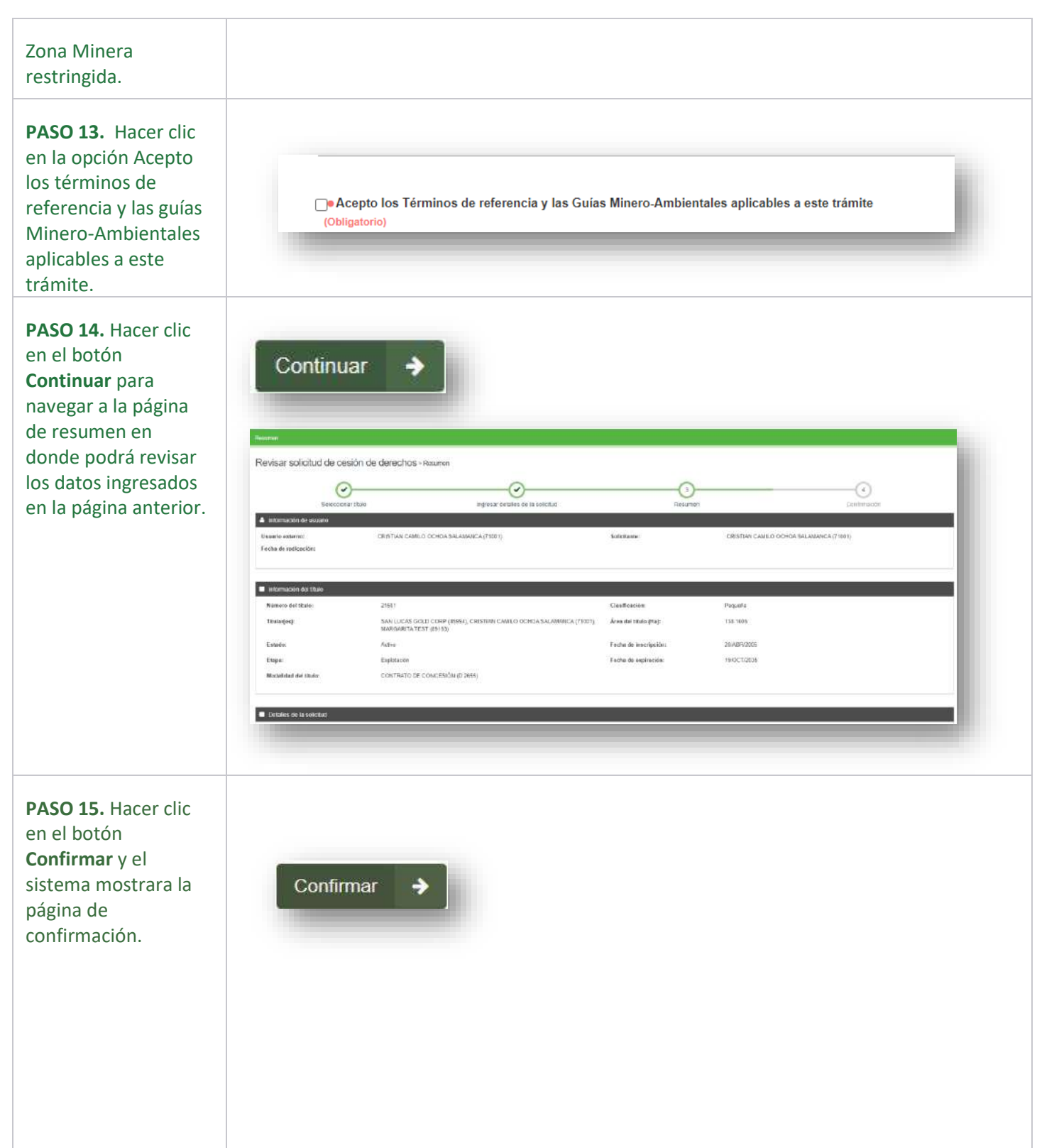

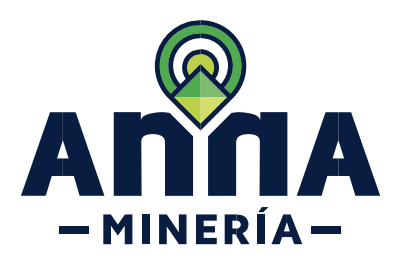

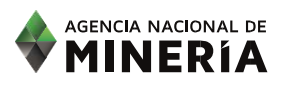

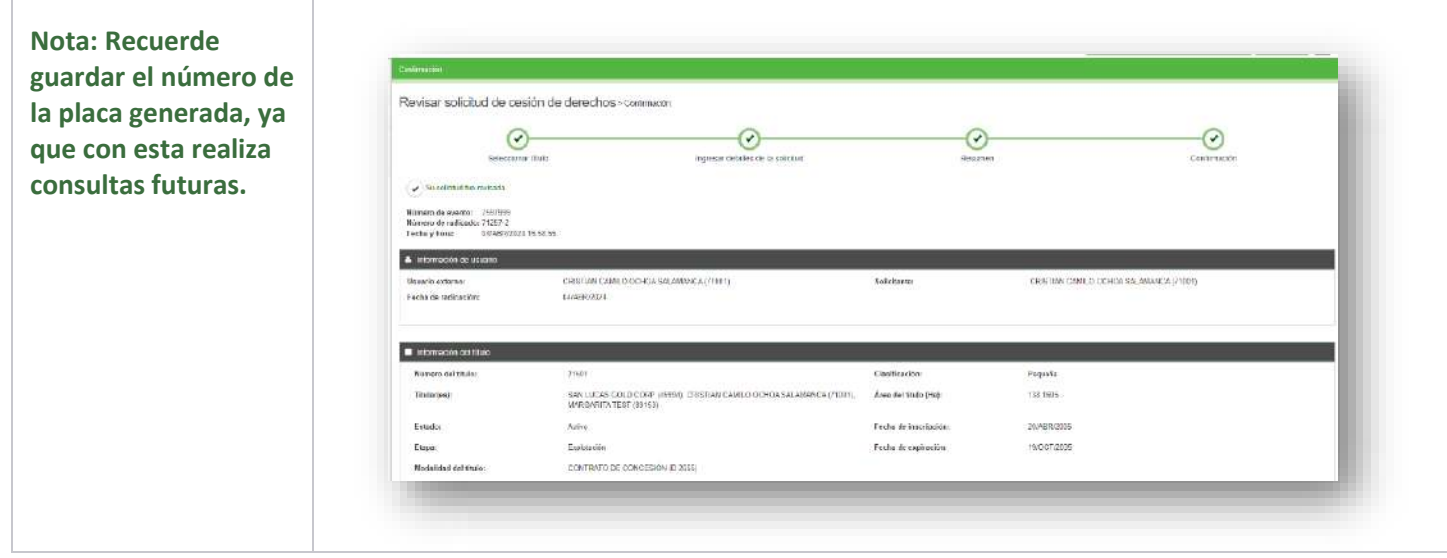

## **¡Ha completado Radicar Solicitud de Autorización Temporal!**

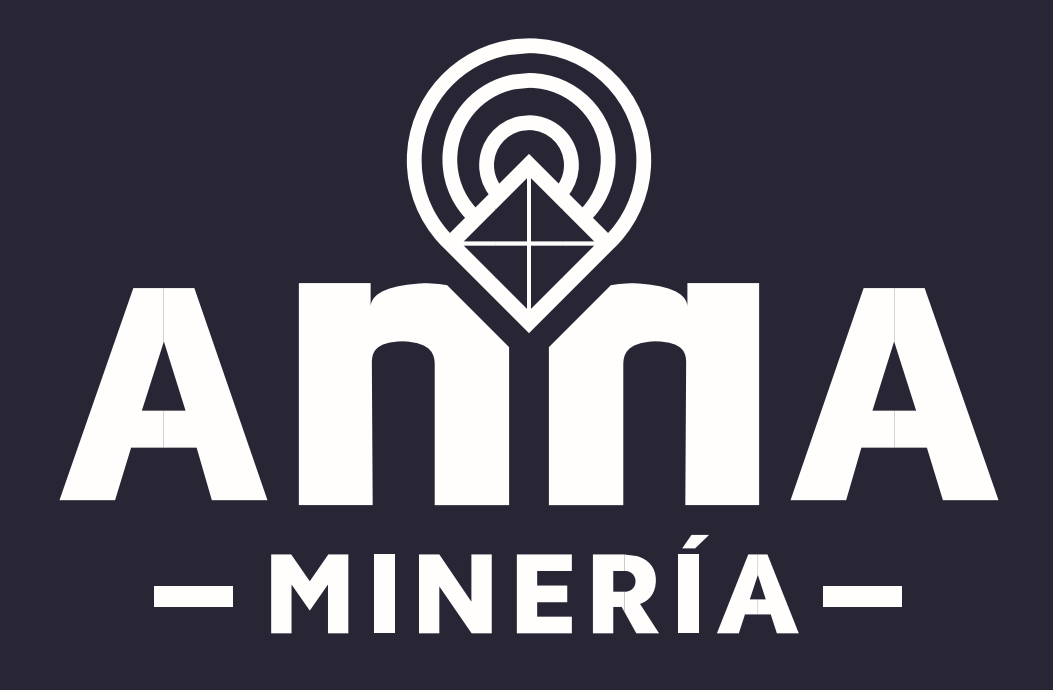

Guía de apoyo-Radicar Solicitud de Autorización Temporal Página **19** de **19**